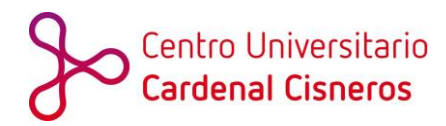

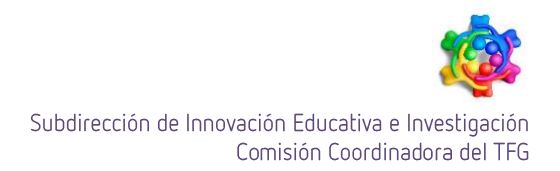

## **¿CÓMO HACER EL DEPÓSITO VIRTUAL DEL TFG?**

En el Centro Universitario Cardenal Cisneros, la entrega del Trabajo de Fin de Grado se hace en formato digital a través de la comunidad virtual. NO hay que entregar ninguna copia física del trabajo en papel.

A continuación, te explicamos cómo hacer el depósito virtual paso a paso.

**Paso 1.** Accede a la comunidad virtual con tu usuario y contraseña de estudiante. En la asignatura general de TFG encontrarás el acceso a la **APLICACIÓN DE TFG** 

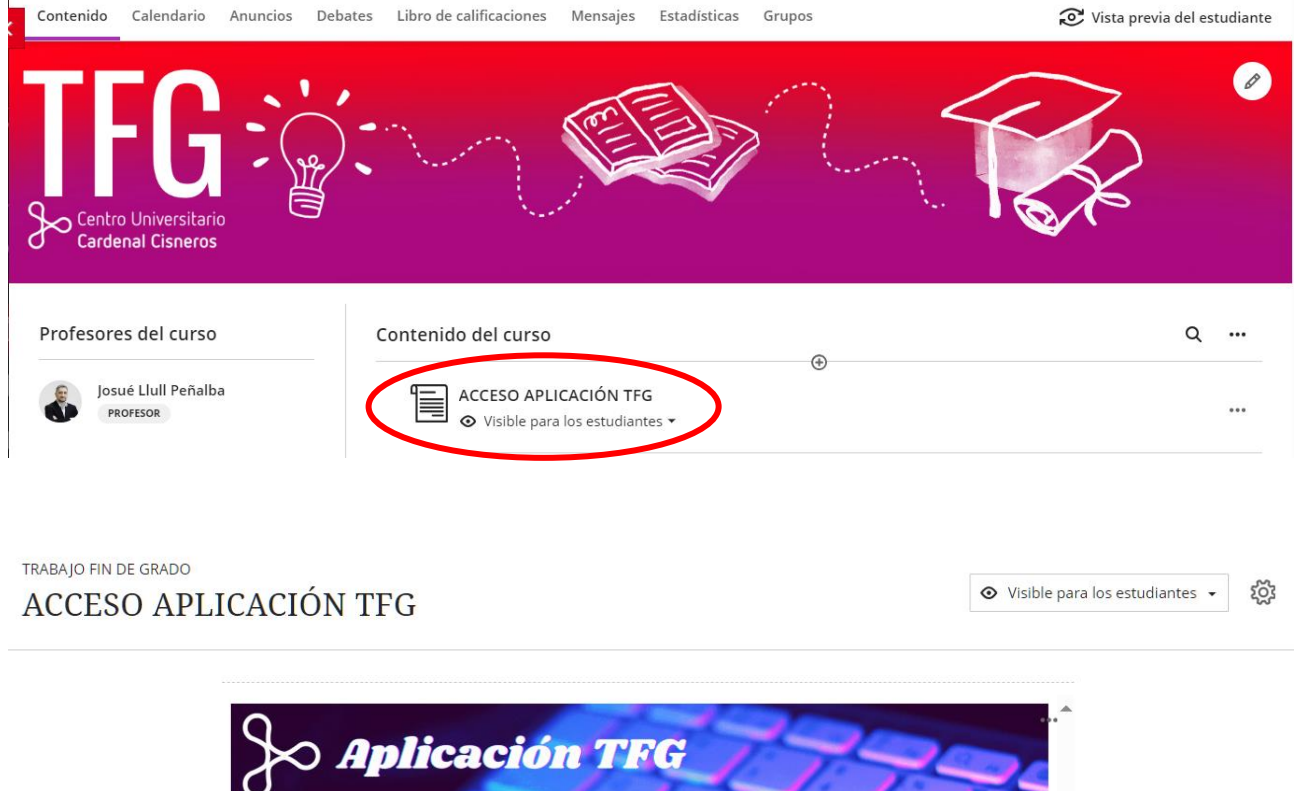

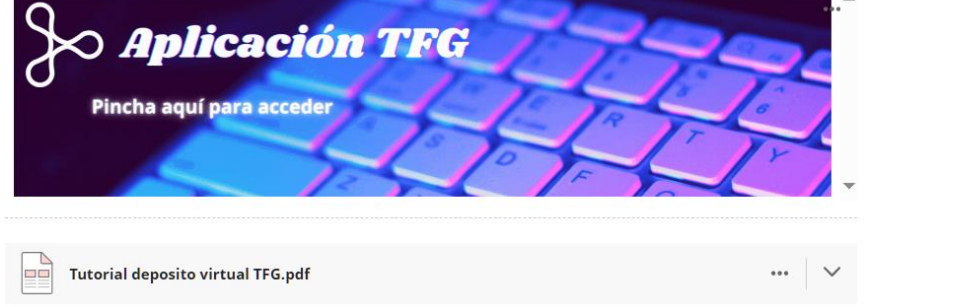

Al pinchar, te llevará al apartado de la aplicación donde realizar el depósito

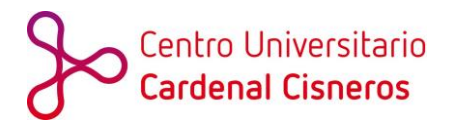

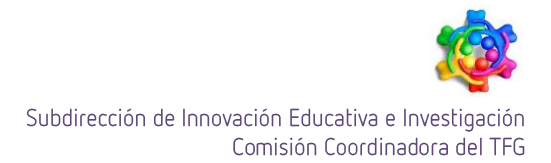

## **Paso 2.** Allí encontrarás una opción llamada "Depositar TFG/TFM"

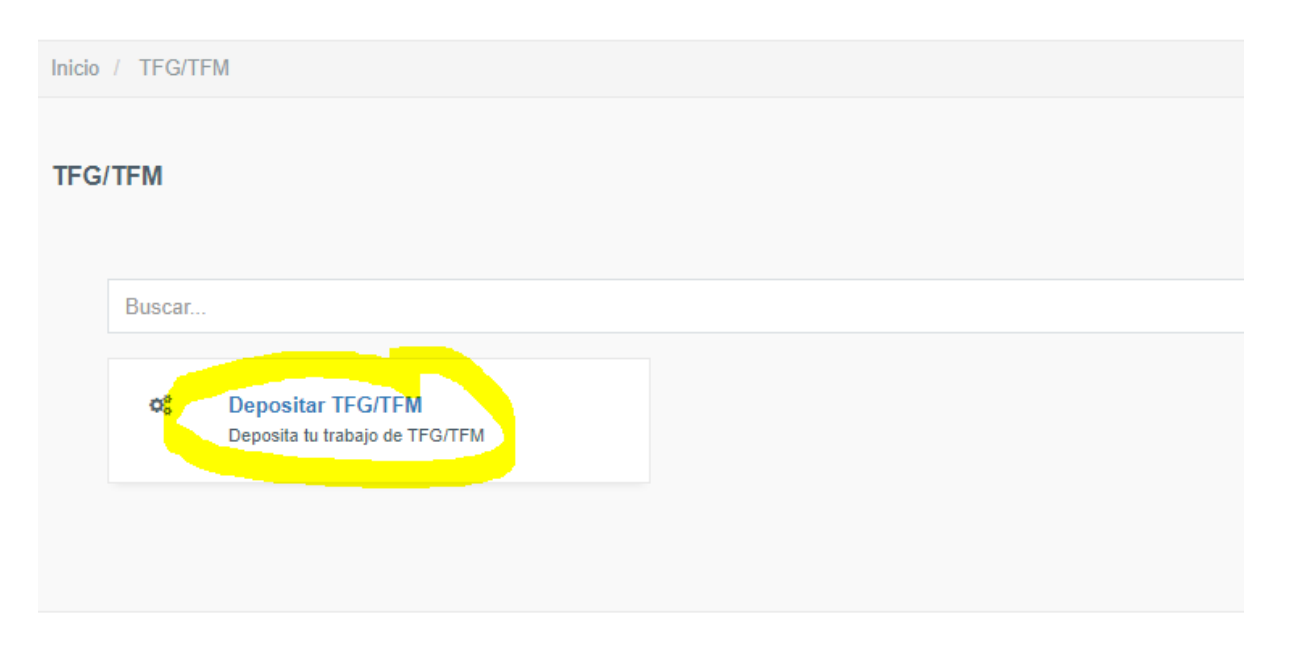

**Paso 3.** En la siguiente pantalla, deberás pinchar en la asignatura de TFG para hacer el depósito.

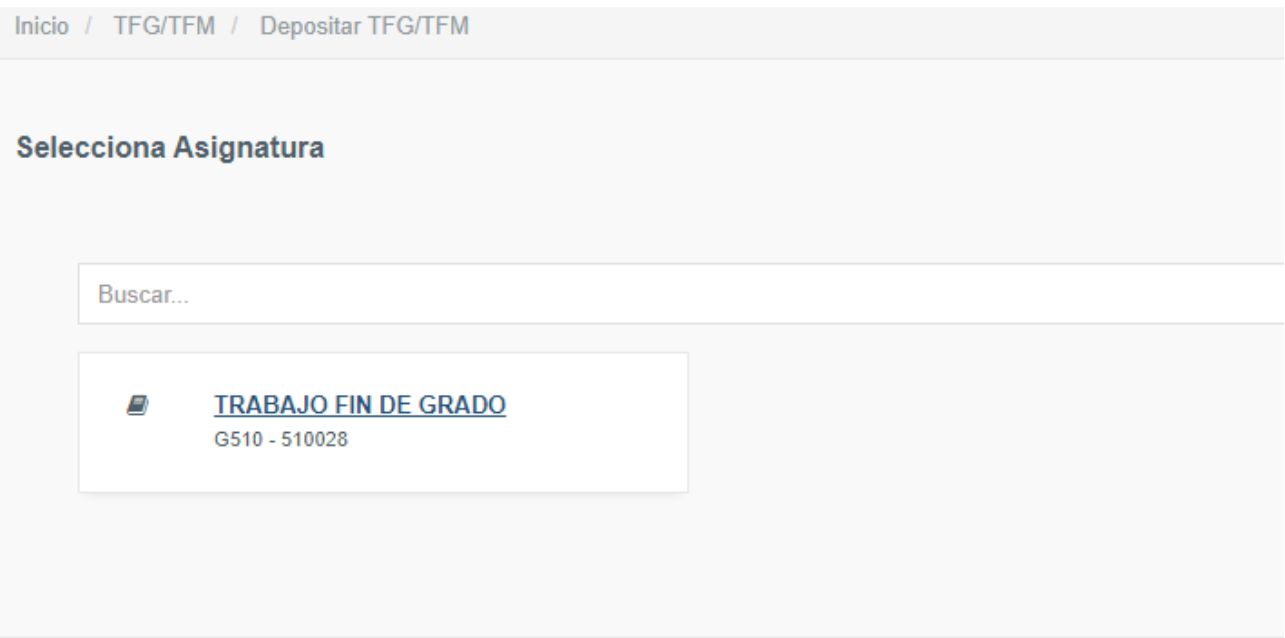

**Paso 4.** Y a continuación, seleccionar la convocatoria en la que quieres depositar. Dependiendo de las fechas en las que estemos te aparecerán como posibles la convocatoria adelantada de febrero, la ordinaria de junio o la extraordinaria de julio.

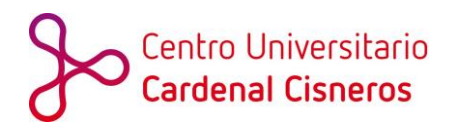

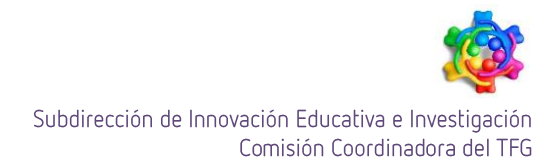

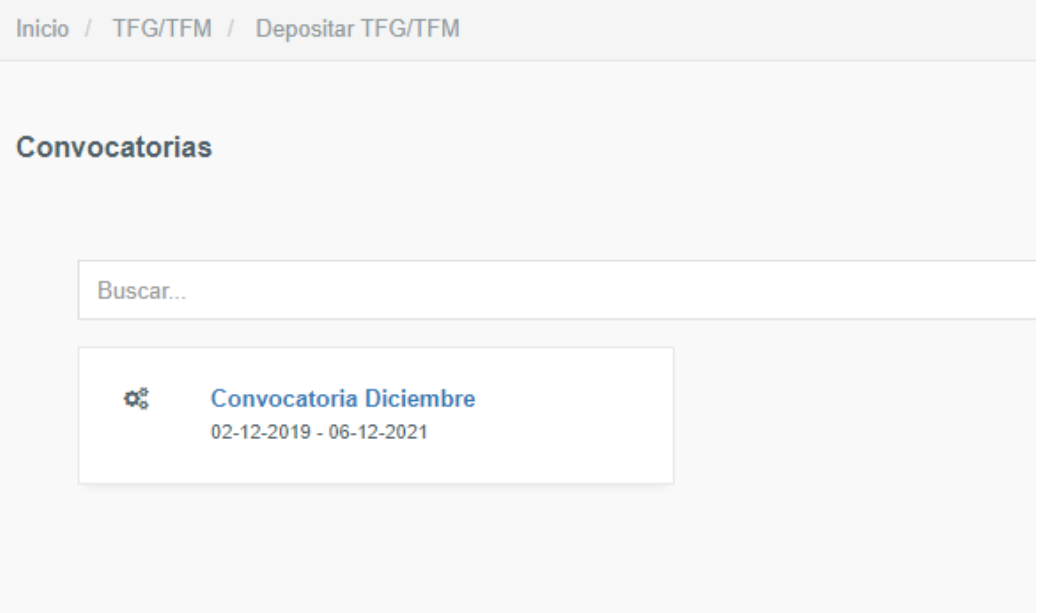

**Paso 5.** En la siguiente pantalla lo primero que debes hacer es escribir en la casilla de inicio el *título* de tu TFG. Es importante que lo escribas tal como aparece titulado en la portada del trabajo; por favor, no pongas tu propio nombre o la denominación que le hayas dado al archivo en tu ordenador.

Después hay una lista de control con todos los requisitos que tienes que cumplir para poder hacer el depósito virtual. Debes revisarlos detenidamente y marcarlos uno por uno para garantizar que el documento que vas a subir se ajusta a la normativa del TFG. Si no cumples alguno de los requisitos, deberás dar marcha atrás y corregir aquellos aspectos que le falten a tu trabajo. Cuando lo hagas, podrás volver a acceder al sistema y depositar el documento corregido.

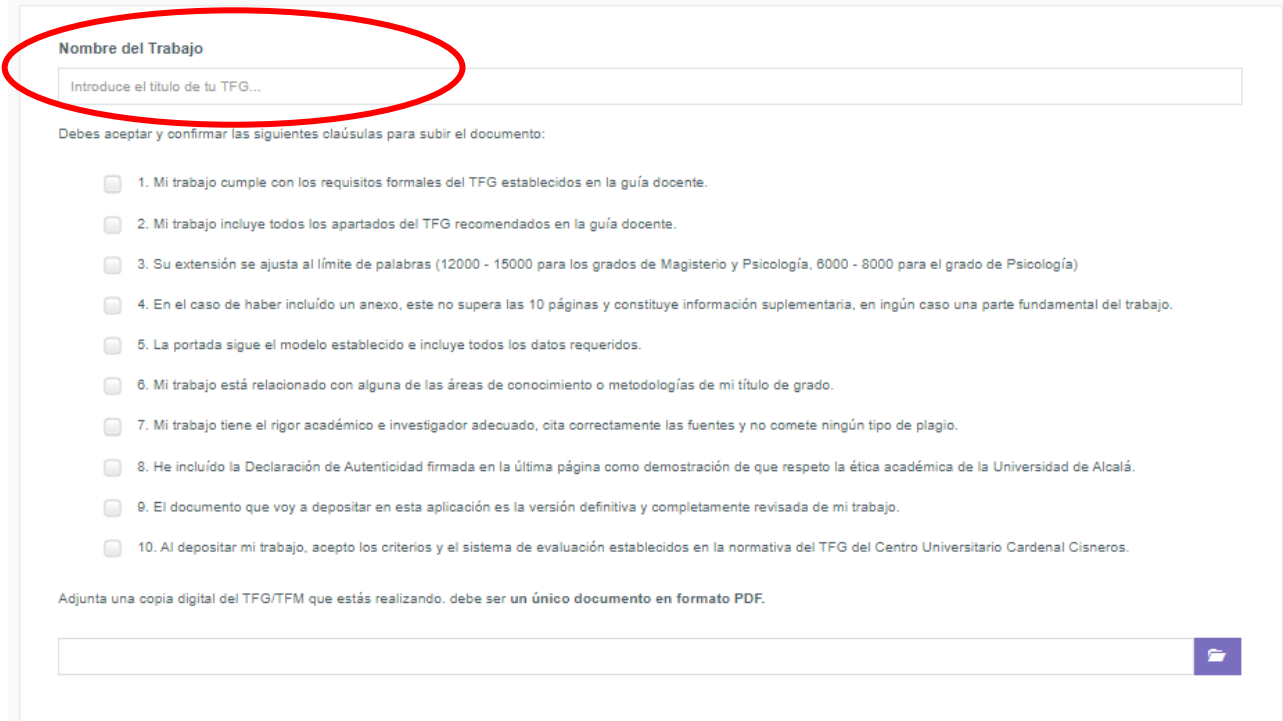

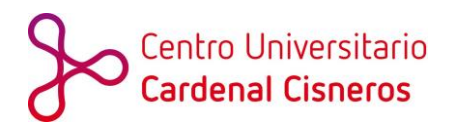

## Solo cuando hayas terminado de escribir el título de tu TFG y marcado todos los ítems de la lista de control, te aparecerá el **botón de depositar al final de la página**:

√ 8. He incluído la Declaración de Autenticidad firmada en la última página como demostración de que respeto la ética académica de la Universidad de Alcalá.

√ 9. El documento que voy a depositar en esta aplicación es la versión definitiva y completamente revisada de mi trabajo.

(7) 10. Al depositar mi trabajo, acepto los criterios y el sistema de evaluación establecidos en la normativa del TFG del Centro Universitario Cardenal Cisneros.

\djunta una copia digital del TFG/TFM que estás realizando. debe ser un único documento en formato PDF.

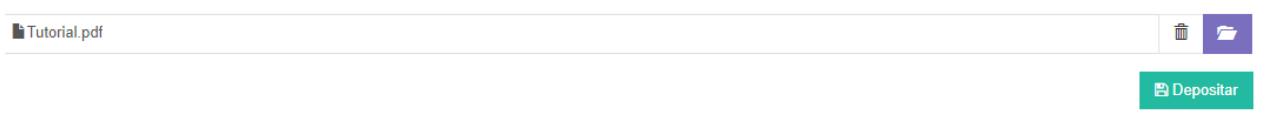

Se trata de una herramienta para adjuntar archivos igual que las que se utilizan para el correo electrónico o para otras actividades de evaluación de esta comunidad virtual. Al pinchar, se abrirá un cuadro de diálogo para que cargues desde tu disco duro el archivo con tu trabajo. Recuerda que debe ser un único documento en formato PDF que incluya todos los apartados (portada + texto completo del TFG + bibliografía + anexos + declaración de autenticidad en la última página).

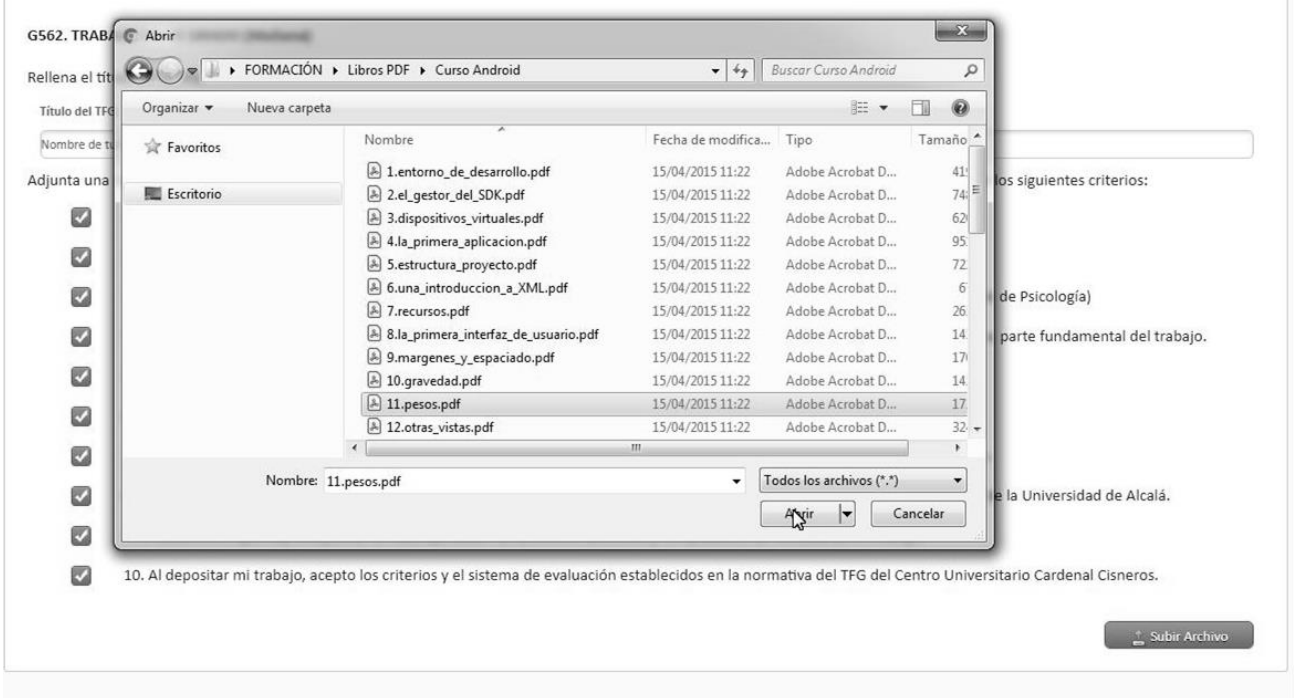

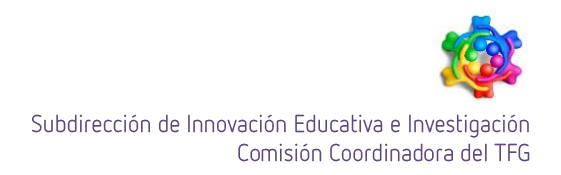

**Paso 6.** Si has subido correctamente el archivo, te aparecerá de esta forma. En la pantalla se verá tu TFG adjunto, con las opciones de descargar y eliminar. Si necesitas comprobar que el documento que está subido es el correcto, puedes descargarlo para visualizarlo desde cualquier dispositivo electrónico y asegurarte de que está todo bien. Una vez terminado el plazo de depósito, el archivo subido a este repositorio estará oficialmente depositado para su defensa y evaluación.

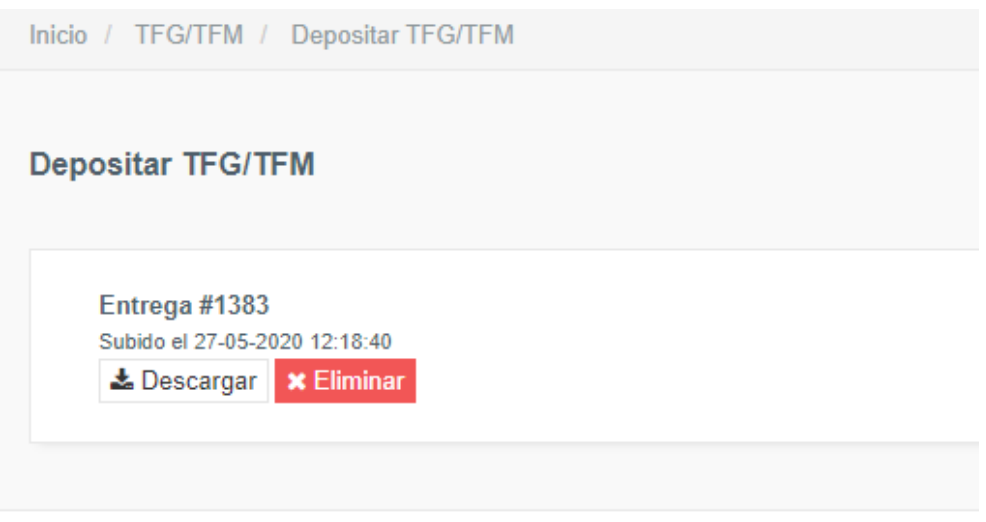

Centro Universitario<br>Cardenal Cisneros

Te recomendamos encarecidamente que no esperes hasta los últimos minutos antes de la fecha tope para realizar este procedimiento de depósito virtual. Además de que las prisas pueden jugarte una mala pasada, cualquier incidencia técnica podría complicar la subida de tu trabajo y no habría tiempo para solucionarlo.

¿Tienes dudas sobre el procedimiento? - Contacta con tra@cardenalcisneros.es

¿Tienes problemas técnicos? - Contacta con [soporte.intranet@cardenalcisneros.es](mailto:soporte.intranet@cardenalcisneros.es)